# **Updating your Match**

TT Training Materials

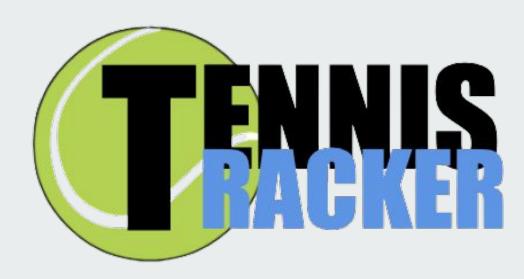

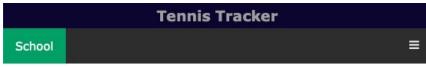

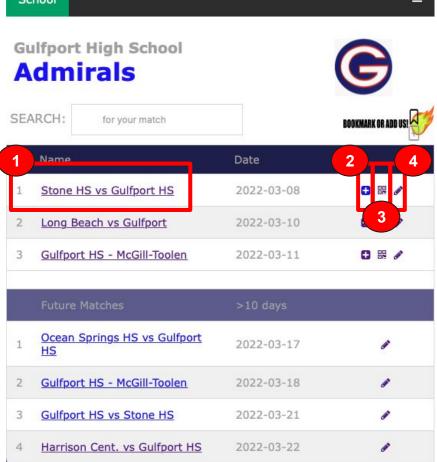

# **Team Page**

List all your current (within 10 days), future (more than 10 days), and past tournaments.

- 1 VIEW MATCH Link to view all updated matches in tournament
- 2 <u>UPDATE</u> Link to update the match scores
- MATCH FLIER Creates Flier with QR codes to print and post at matches. This PDF will allow fans to view scores or join in on updating matches.
- 4 <u>TOURNAMENT EDIT</u> Link to change player names, add more matches, or update specifics to the tournament.

# Tennis Tracker School ≡

# **View Match Page**

List all your current matches within the chosen tournament.

- Home (top) and Away (bottom) players
- Scores for Set 1, 2, and 3 as fan-updated.
- When match is over, winner is determined by algorithm my most sets won
- Page will automatically update every 30 seconds
- **TEAM PAGE** This links to your team's page.

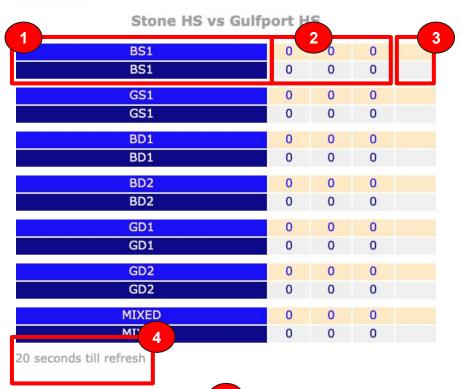

5

CLICK TO FOLLOW YOUR TEAM!

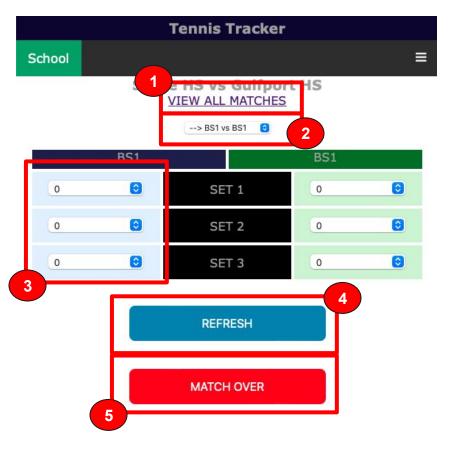

# **Update Page**

Allows fans at tournament to update match scores, and have them post live.

- 1 VIEW MATCH Link to view all updated matches in tournament
- 2 Select the match that updater wants to update.
- Select the set score. 3rd set tiebreaker is only 1 game and not the individual points won.
- After score has been selected, press refresh to upload modifications to server. Scores will NOT update unless clicked.
- When match is over and winner decided, click this to finalize and declare winner. If a mistake is made, go back in and update match.

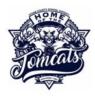

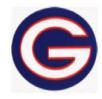

### Stone HS vs Gulfport HS

2022-03-08

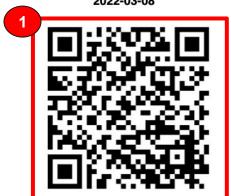

**Scan for Live Scores** 

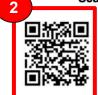

Scan to become an Updater!

## **Match Flier**

Allows fans at tournament to view scores and update matches!

- 1 PUBLIC VIEW Opens up into the Public View of match with auto-updating of scores
- 2 <u>UPDATE MATCH</u> Allows fans to update scores they are watching

### Stone HS vs Gulfport HS BS<sub>1</sub> 0 BS1 GS1 GS1 0 0 0 BD1 0 BD1 0 0 0 BD2 0 BD2 0 0 0 GD1 0 GD1 0 0 0 GD2 0 GD2 0 0 0 MIXED 0 MIXED 0 0 0 9 seconds till refresh

**Tennis Tracker** 

# **Public View**

List all your current matches within the chosen tournament.

- Home (top) and Away (bottom) players
- Scores for Set 1, 2, and 3 as fan-updated.
- When match is over, winner is determined by algorithm my most sets won
- Page will automatically update every 30 seconds
- <u>TEAM PAGE</u> This links to your team's page.

CLICK TO FOLLOW YOUR TEAM!

THERE IS NO MENU BAR!

!!!!!

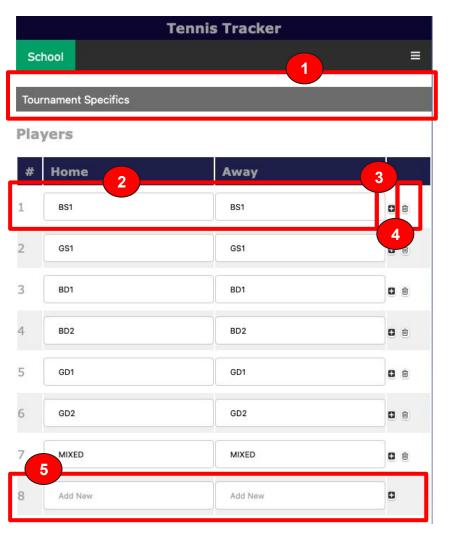

## **Tournament Edit**

Modify the specifics of the tournament

- 1 TOURNAMENT SPECIFICS modify details of the tournament itself
- Modify Players Names.
- After you update a line (set of players), click this button to upload changes. You MUST click this for changes to stick!
- Will delete both players permanently.
- 5 Add new players to tournament.

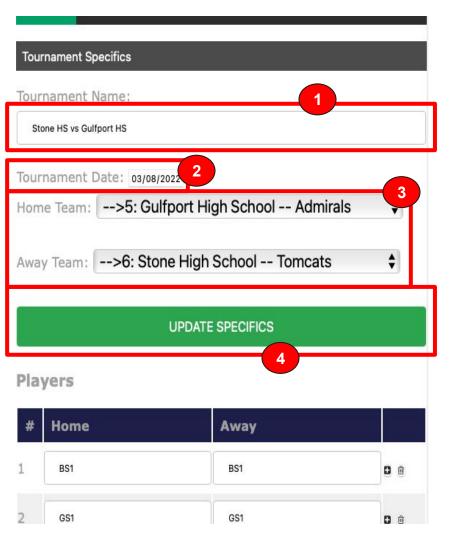

# **Tournament Specifics**

Modify the specifics of the tournament

- Modify the name of the tournament.
- 2 Select the date of the tournament.
- Select the Home and Away Team. If team isn't available, a new team will need to be added.
- 4 After all updates entered, click this button to upload changes.

# END OF TRAINING!

# END OF TRAINING!